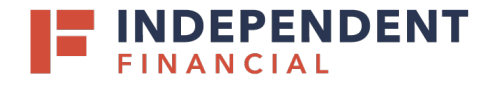

# ADMIN GUIDE: **ENABLING SSO**

### **ADDING SSO ENTITLEMENT**

- 1. On the left hand menu, select **Administration**.
- 2. Choose **User Roles**from the drop down menu.
- 3. Select the  $\mathcal P$  **Pencil Icon to edit.**

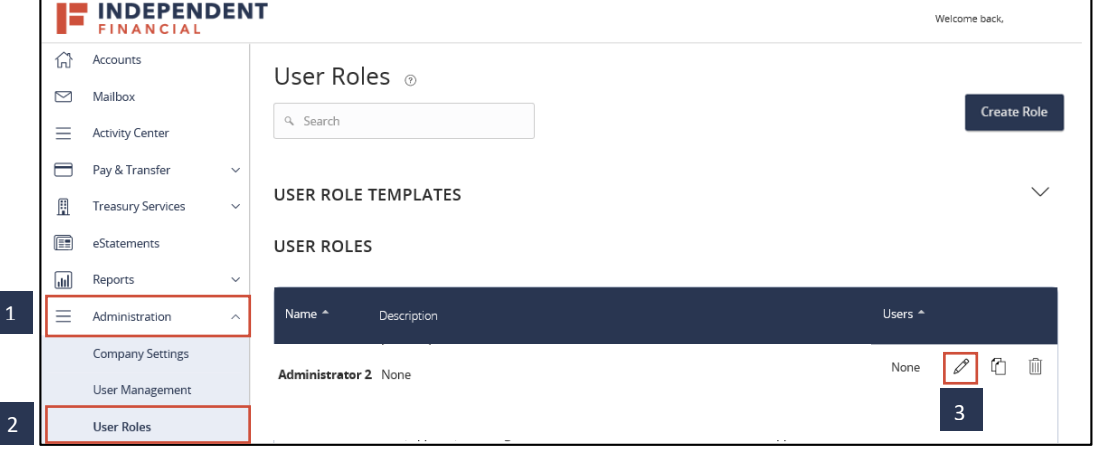

#### **REMOTE DEPOSIT CAPTURE (RDC)**

- 1. Select the **Features** tab.
- 2. Select **ProfitStars RDC SSO Entitled Linkout**located under the System Values section.
- 3. Select **Save**.
- 4. Contact Treasury Management Support at 833.635.9291 o[r treasury.support@ibtx.com](mailto:treasury.support@ibtx.com)to complete the user setup.

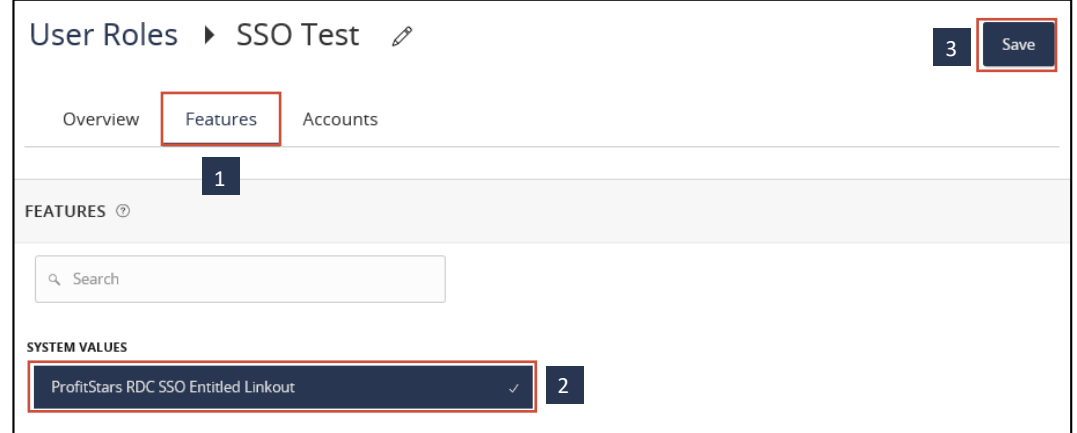

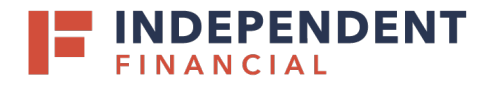

# ADMIN GUIDE: **ENABLING SSO**

### **LOCKBOX**

- 1. Select the **Features**tab.
- 2. Select **Enable PNC Lockbox**located under the SSO section.
- 3. Select **Save**.
- 4. Contact Treasury Management Support at 833.635.9291 o[r treasury.support@ibtx.com](mailto:treasury.support@ibtx.com) to complete the user setup.

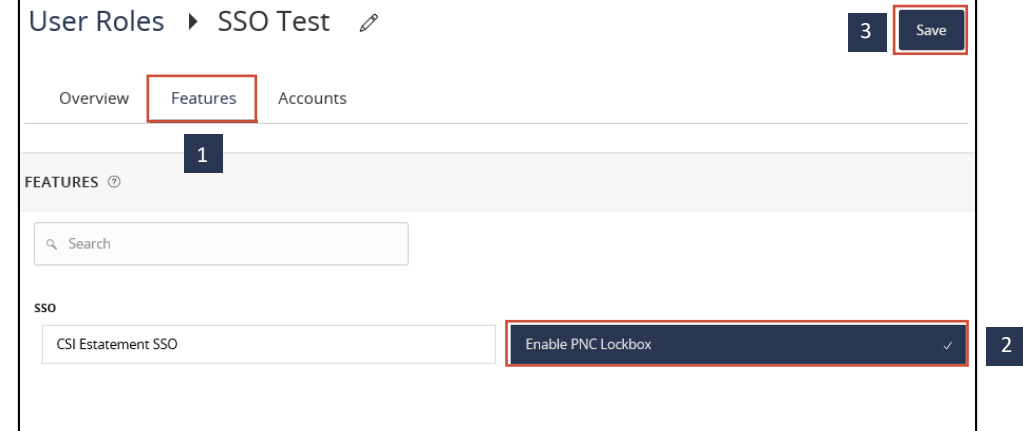

#### **ACH & CHECK POSITIVE PAY**

- 1. Select the **Features** tab.
- 2. Select **Positive Pay** located under the Link Out section.
- 3. Optional: To allow users access to Positive Pay via their mobile device select **Centrix ETMS** located under the Rightssection.
- 4. Select **Save**.
- 5. Contact Treasury Management Support at 833.635.9291 or [treasury.support@ibtx.com](mailto:treasury.support@ibtx.com) to complete the user setup.

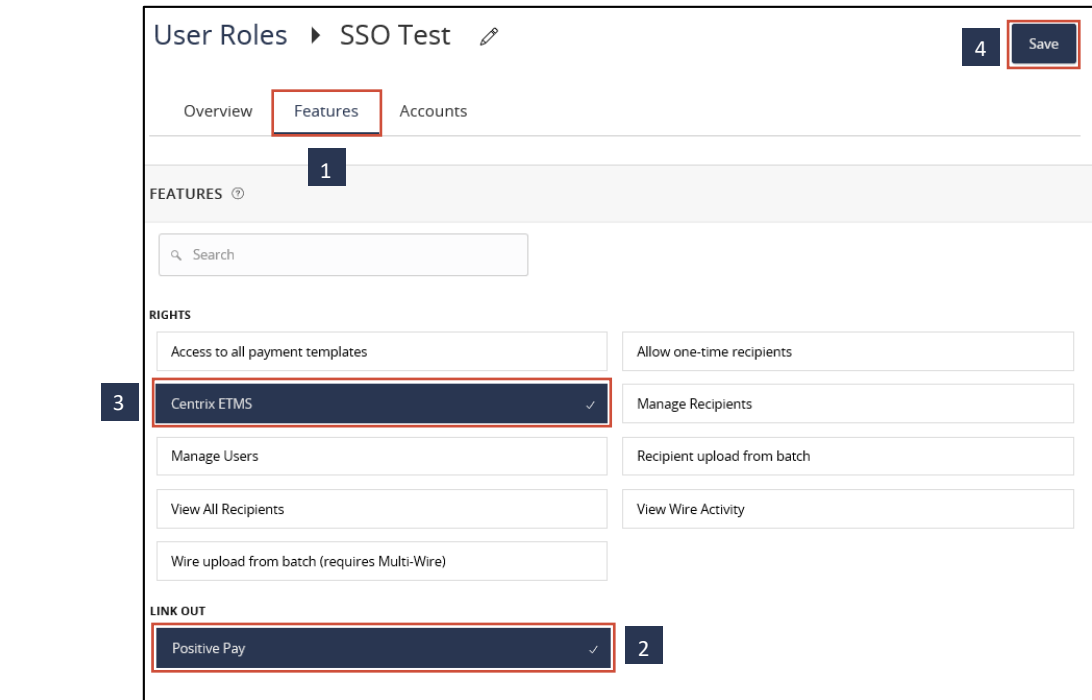

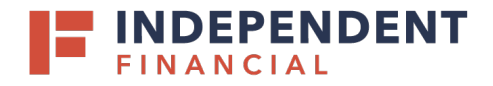

# ADMIN GUIDE: **ENABLING SSO**

### **BILL PAY**

- 1. Select the **Features** tab.
- 2. Select **Enable iPay BBP Access**located under the Custom Features section.
- 3. Optional: If you would like to allow the user(s) to be a Bill Pay admin, also select **iPay Business Billpay Admin**.
- 4. Select **Save**.

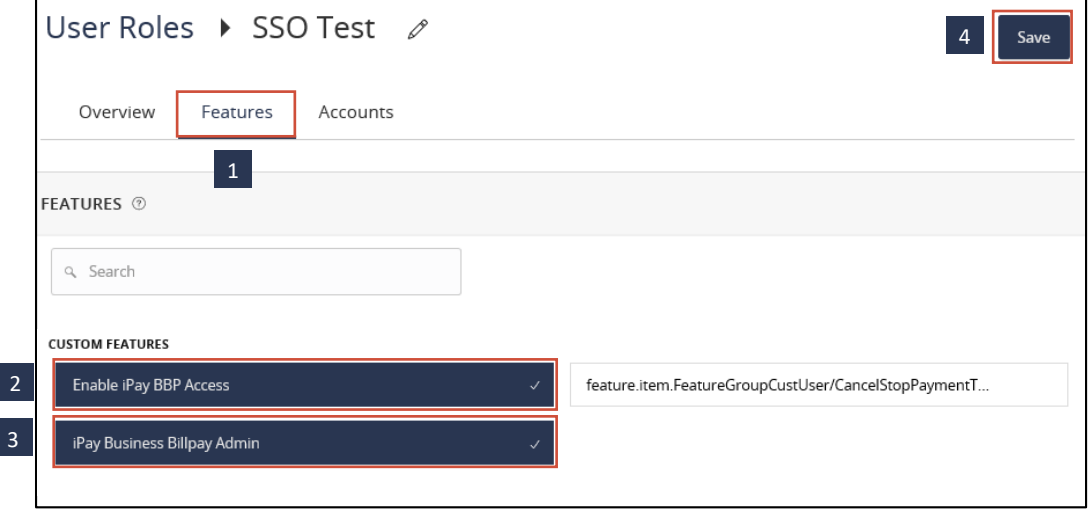

### **E-STATEMENTS**

- 1. Select the **Features** tab.
- 2. Select **CSI Estatement SSO**located under the SSO section.
- 3. Select **Save**.

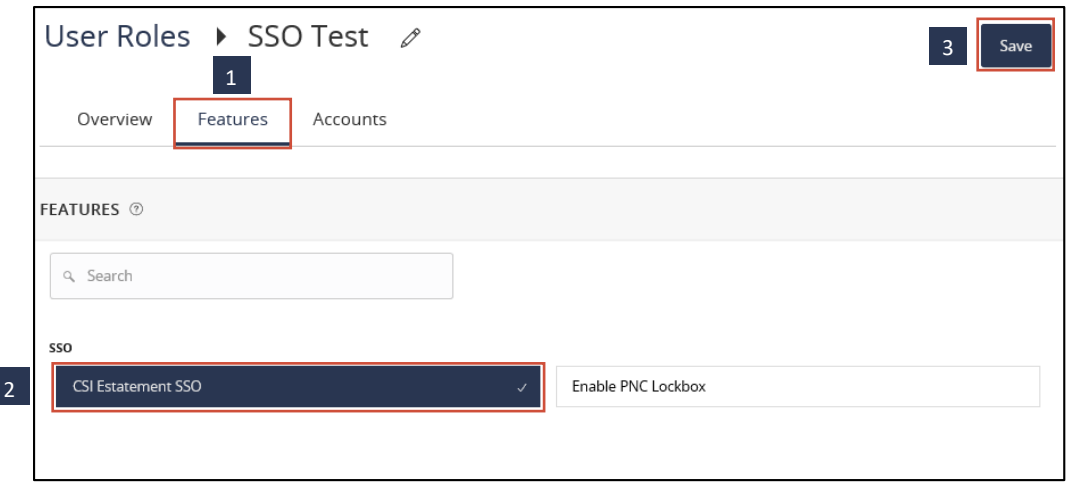